## **Changing your Ship to Address and Final Destination Code on Bear Buy**

1. Please rename your cart using the following naming convention: your last name/PI's last name, Vendor, short description of purchase. Once your cart is renamed, click on view cart details.

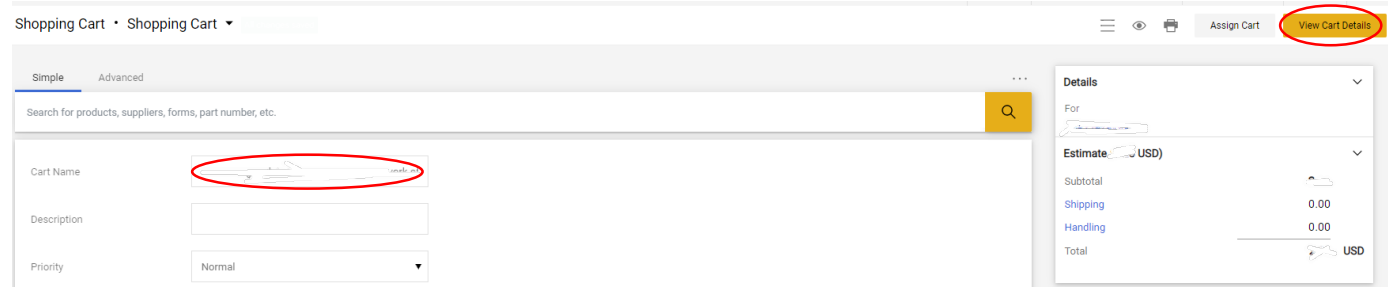

2. Click on the pencil icon to change the shipping address and add a final destination code. Your final destination code is where ERSO Receiving will deliver your package. *Please be sure your Org Node is filled out (ELNUC for Nuclear Engineering). Also, please select "Disbursements" for the billing address.*

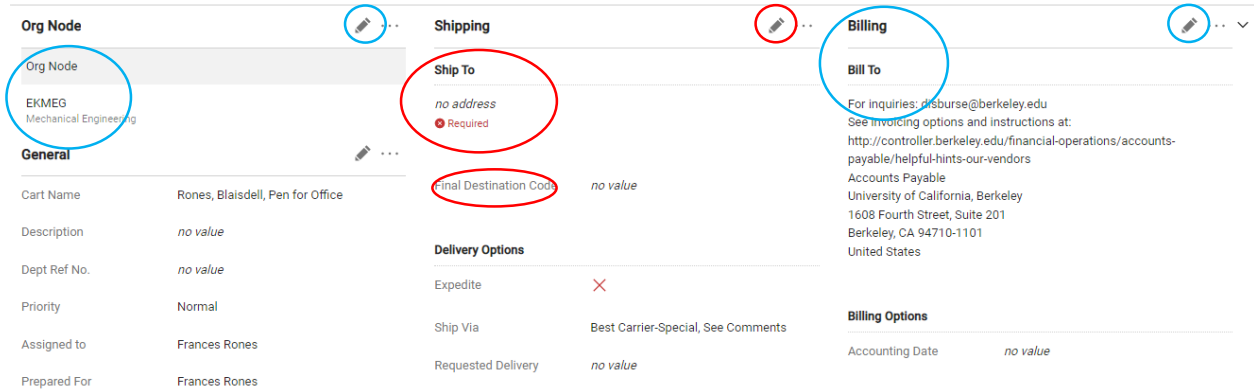

3. In the search engine type 266 and then select Sutardja Dai Hall, RM 266 (that is the shipping address for ERSO Shipping & Receiving)

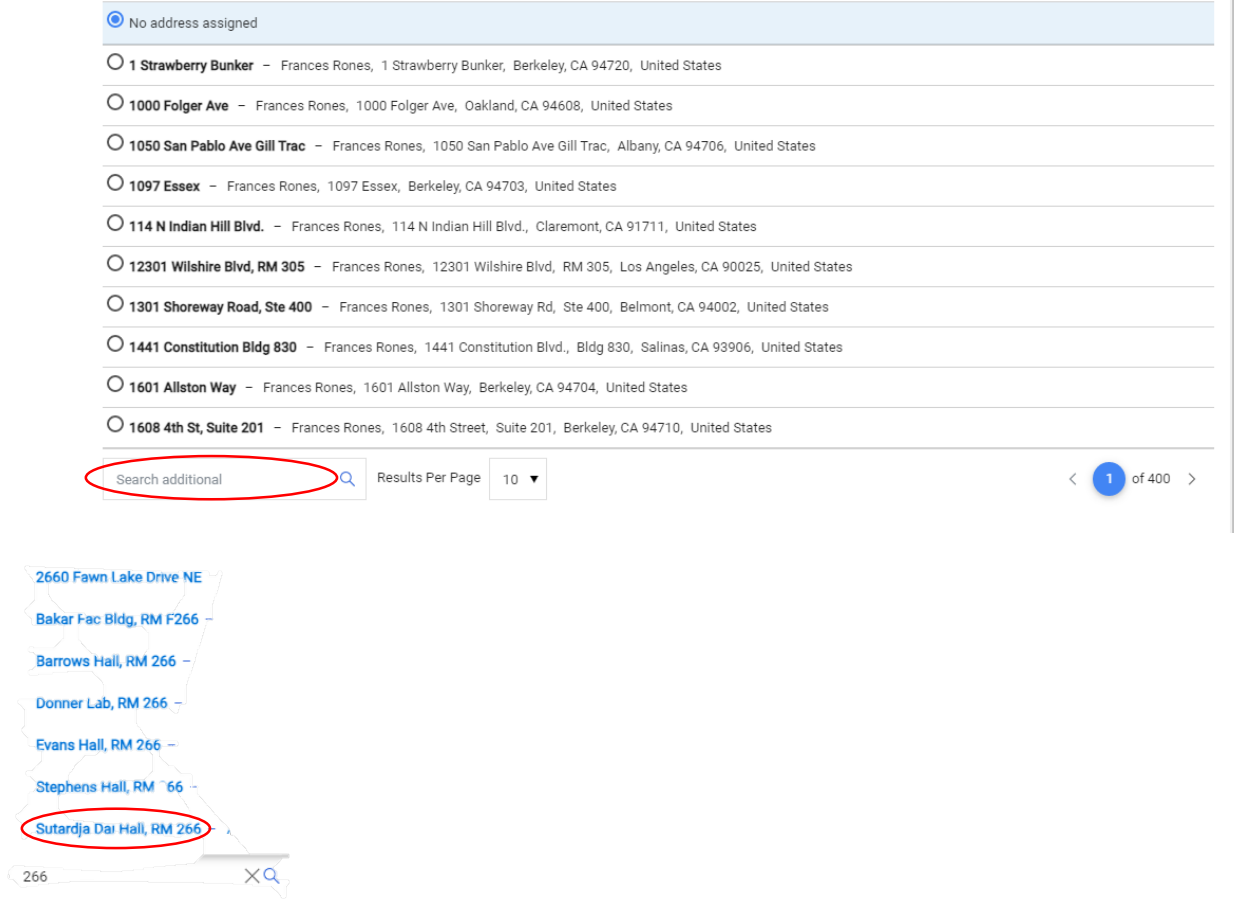

4. Once you select the ERSO address, check add to my address and make it your default so you don't have to change it every time. Be sure to add a nickname (it's required).

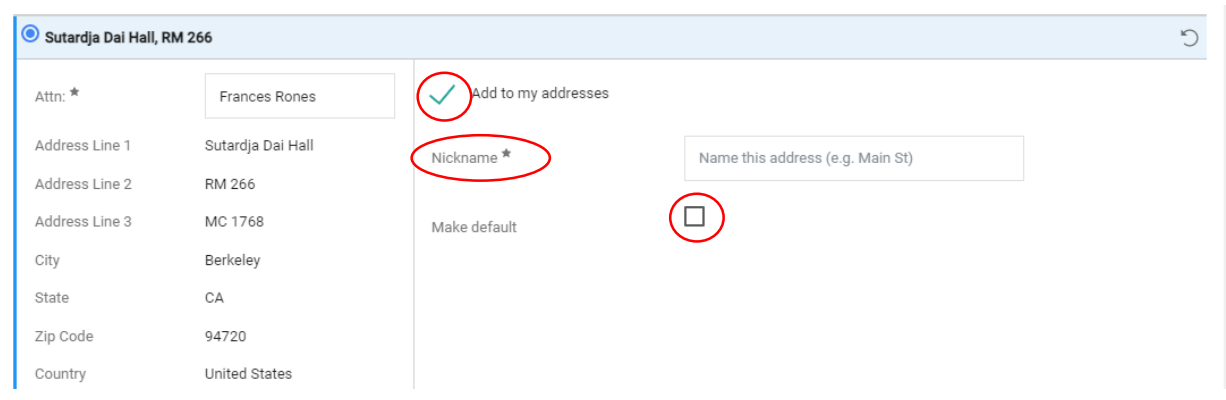

5. Once you have set the default address, scroll down to the final destination code and click on the arrow to find your lab/office number.

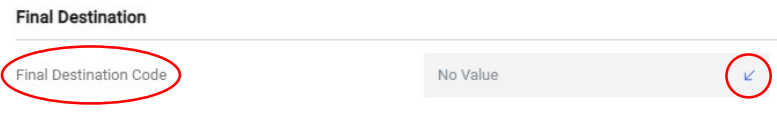

6. In the search field type your lab/office number and click on filter. Then choose the correct office from the options it searched by clicking on the + next to the address.

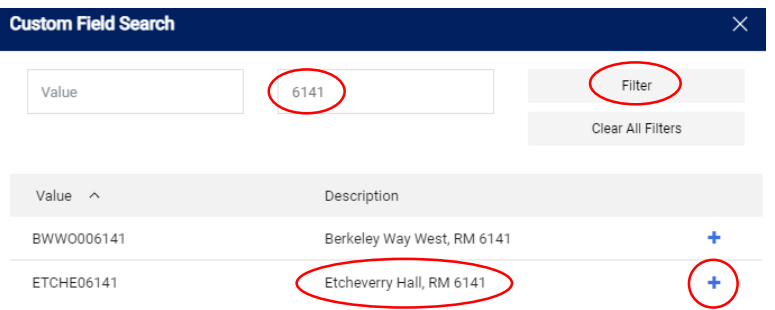

*7.* Once you've selected your final destination code, scroll down and click on save. *You will need to add a final destination code to every order, it will not be saved as a default so please keep that in mind when placing an order.*

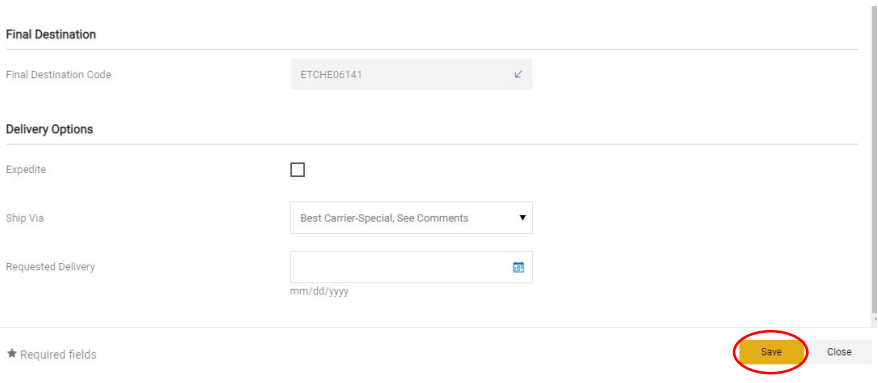

**Don't hesitate to contact us a[t financialcluster@me.berkeley.edu](mailto:financialcluster@me.berkeley.edu) if you have any questions.**